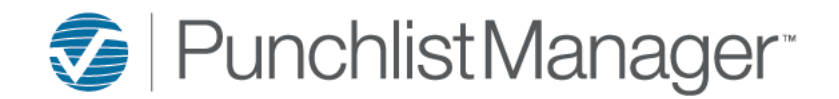

## **Creating Task Templates**

Tasks is a convenient feature that can be setup to auto populate to individual Jobs based on the Job date fields and can be pre-assigned to any of the employee fields.

To create Task Templates hover over Setup  $\rightarrow$  System Setup  $\rightarrow$  select Task Templates.

Select the Add  $+$  icon to start creating a Task Template

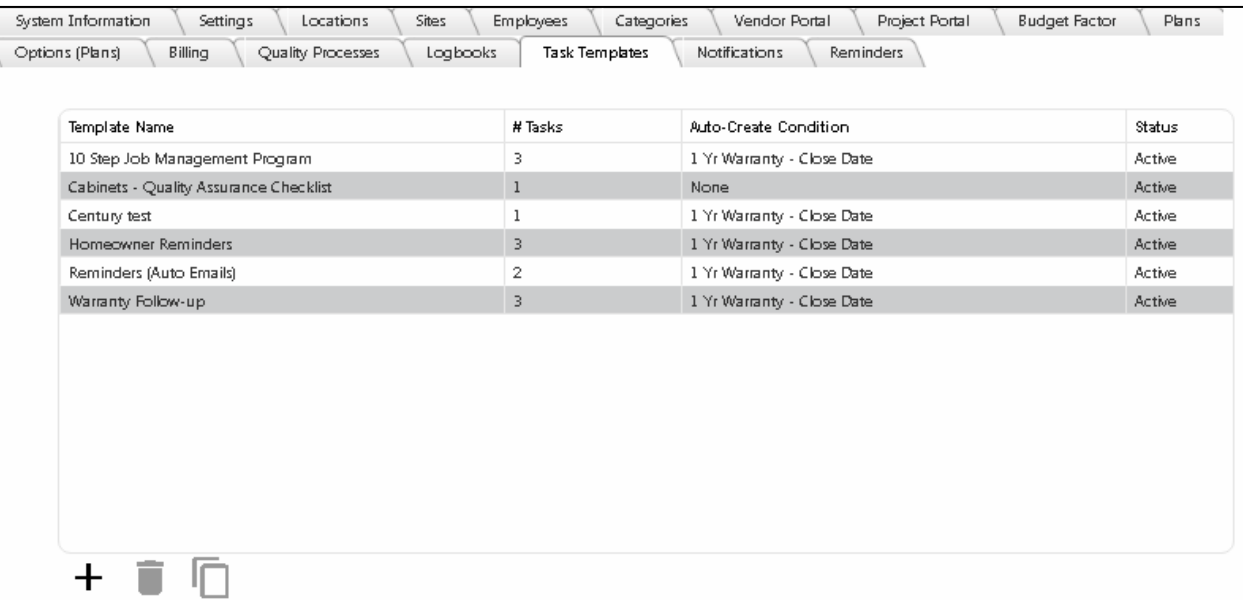

After clicking on Add you will fill in Name, Status, Type, Auto-Create Condition, Type (Home or Community), Order, Task, Description, # of Days, Prev Depend and Assignee is displayed in the Task Template Detail page.

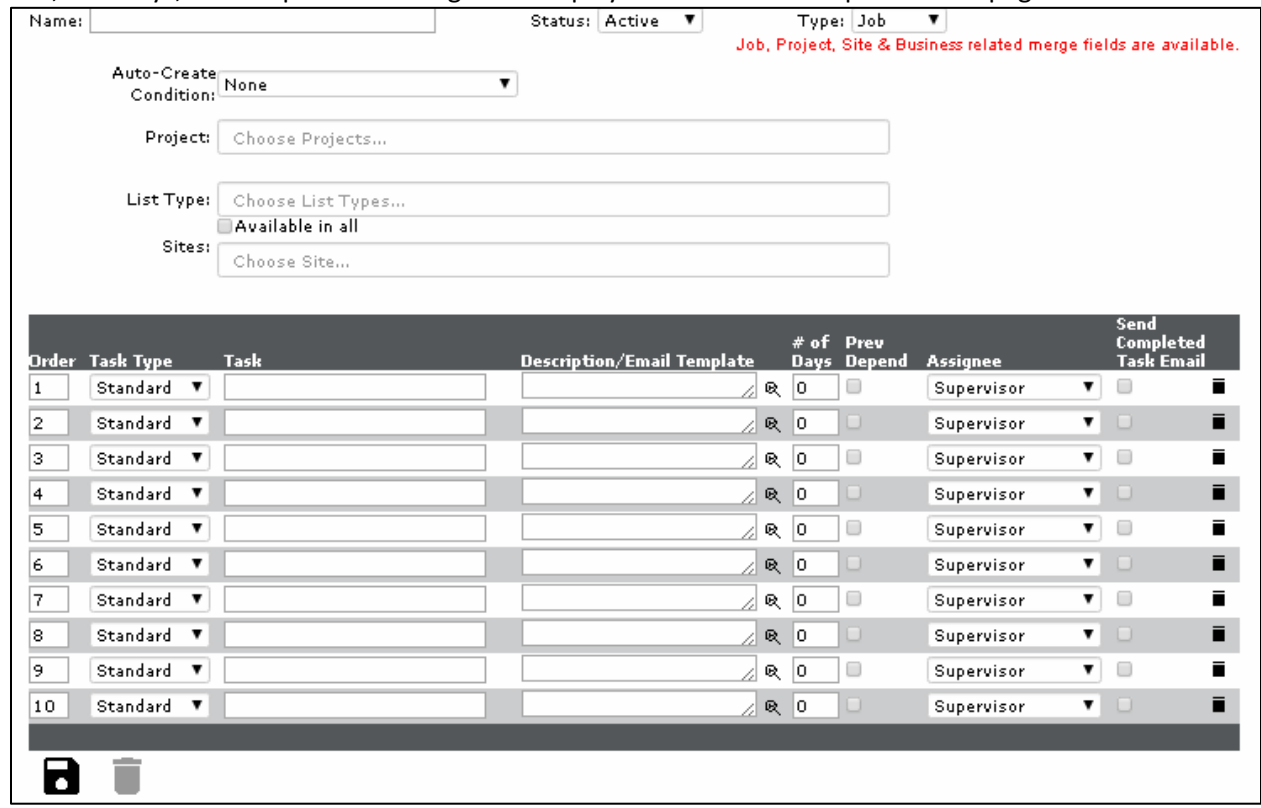

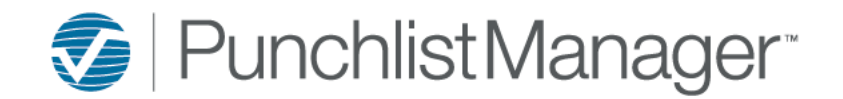

## **Creating Task Templates**

Apply the "Name" of the new template that will be added.

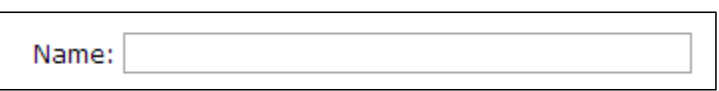

Select the "Type" Job or Project from the drop down. If Job has been chosen then the tasks setup within the template will need to be Job related. If Project has been chosen then the tasks within the template will need to be Project related.

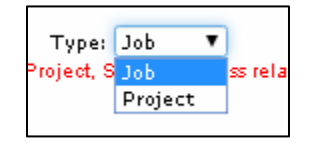

Select which "Auto-Create Condition" will be used from the drop-down, the condition determines when the template will generate the required tasks/actions to be performed.

*Note: There are no Auto-Create Conditions available when Project has been selected for the Type and the template will need to be*  manually applied to the Project. When "None" is selected then the template will need to be manually applied to the Job. When "Job *Creation" is selected that means all Tasks for this Template will be applied to every new job created.*

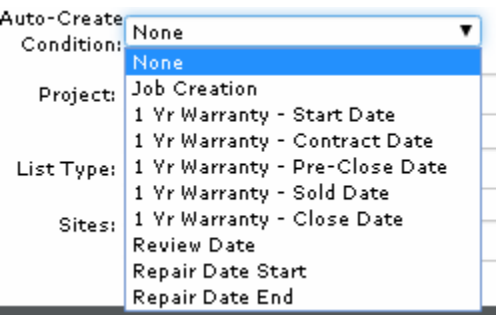

If the Template is associated with a particular "Project", "List Type" or "Site" use your Ctrl key to make the necessary selection(s). If nothing is selected within these fields then everything will be included.

Note: All three (3) filters displayed are only available when the following Auto-Create Conditions are selected Req Review Date, Req *Repair Date Start and Req Repair Date End. When the Home Creation Auto-Create Condition isselected only Community & Site filters will display.*

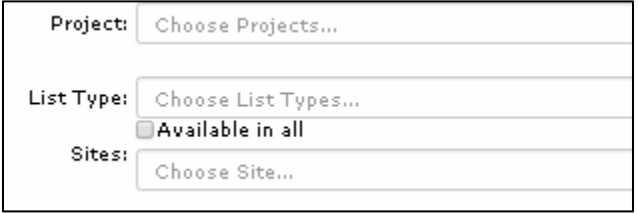

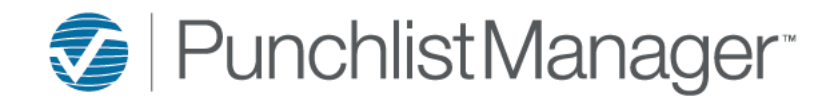

## **Creating Task Templates**

Enter the "Task" and then the "Description" of the task. The magnifying glass is a zoom function for the Description field; this will be displayed in a pop-up dialogue box. The description can be applied within the pop-up please remember to select save before closing the pop-up.

*Note: Only ten (10) tasks can be assigned to one template*

|                                                                                         | Drder Task Type                                       | Taskir                                  |  |                          | Description/Email Template          |   |                         | $#$ of Prev<br><b>Days</b> Depend | Assignee   |    | Send<br>Completed<br><b>Task Email</b> |
|-----------------------------------------------------------------------------------------|-------------------------------------------------------|-----------------------------------------|--|--------------------------|-------------------------------------|---|-------------------------|-----------------------------------|------------|----|----------------------------------------|
|                                                                                         | lAuto email Welcome.<br>Auto Emai ▼                   |                                         |  | Welcome to Warranty<br>▼ |                                     |   |                         | O                                 | Supervisor | ▼  | ▥                                      |
|                                                                                         | Send Email To: 2 Primary Contact 2 Secondary Contact  |                                         |  |                          |                                     |   |                         |                                   |            |    |                                        |
|                                                                                         |                                                       | Send Email At: @Anytime @Between 900 AM |  |                          | $\overline{\text{Q}}$ and $1100$ AM | ∾ |                         |                                   |            |    |                                        |
| Note: If Task is triggered after the Between time, email will send the following day. 3 |                                                       |                                         |  |                          |                                     |   |                         |                                   |            |    |                                        |
|                                                                                         | Study Guide Proj Class.docx ■<br><b>Current File:</b> |                                         |  |                          |                                     |   |                         |                                   |            |    |                                        |
|                                                                                         | Attach File:                                          | No file chosen<br>Ъ                     |  |                          |                                     |   |                         |                                   |            |    |                                        |
|                                                                                         | Merge Attached File                                   |                                         |  |                          |                                     |   |                         |                                   |            |    |                                        |
|                                                                                         | Standard<br>▼                                         | Call owner - 90 reminder.               |  |                          | 90 Day Maintenance                  | 吸 | 180.                    |                                   | Supervisor | ▼. |                                        |
| з.                                                                                      | Standard                                              | Call owner - 365 day reminder           |  |                          | 1 year reminder                     |   | $\mathbb{R}$ 300 $\Box$ |                                   | Supervisor | ▼  |                                        |
|                                                                                         | a ta kasaya na manazarta a ta 1970.                   |                                         |  |                          |                                     |   |                         |                                   |            |    |                                        |

**IMPORTANT:** The order number displayed above is not the order number the Tasks will assign to the Home or Community when applied. When the Tasks are added to the home they will display in Due in Days first then Alpha Order.

Enter the # of "Days" the task is to be performed and completed by. Please check (if applicable) "Prev Depend" if the next task depends on the previous task being completed. Select the "Assignee" from the drop-down, this will assign the individual responsible to complete this particular task. individual responsible to complete this particular task.

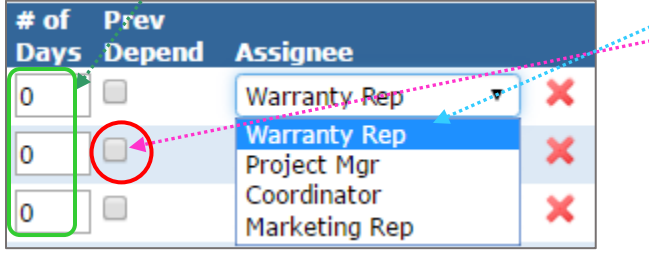

When you are finished click the "Save" icon  $\Box$  located to the bottom left of the page.

NOTE: If this is an Auto Email task the Description field allows the drop-down to select the Email Template that will be sent.